# FrameMaker<sup>7,0</sup> Adobe

Using XMLcss Plug-in

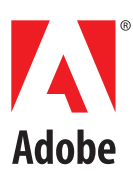

# **Contents**

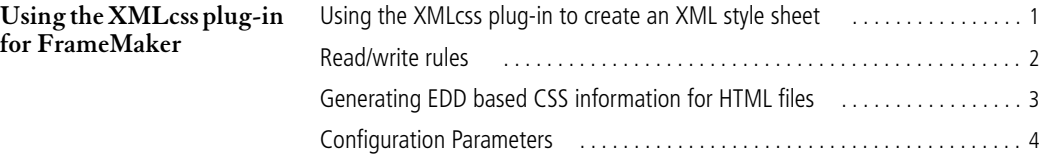

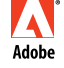

Adobe, the Adobe logo, and FrameMaker are trademarks and Adobe is a service mark of Adobe Systems Incorporated which may be registered in certain jurisdictions. Apple, Macintosh and Power Macintosh are trademarks of Apple Computer, Inc., registered in the United States and other countries. Microsoft, Windows, and Windows NT are either registered trademarks or trademarks of Microsoft Corporation in the United States and/or other countries. UNIX is a registered trademark of The Open Group. All other products and trademarks mentioned in this document are the property of their respective owners. © 2002 Adobe Systems Incorporated. All rights reserved.

**ii**

# <span id="page-2-0"></span>**Using the XMLcss plug-in for FrameMaker**

he FrameMaker ® XMLcss plug-in lets you generate a cascading style sheet (CSS) for structured documents based on Element Definition Document (EDD) formatting. When you export a structured document to XML using FrameMaker, both an XML document and a CSS document are produced. The information in the CSS document is based on the information Document (EDD) formatting. When you export a structured document to XML using FrameMaker, both an XML document and a CSS document are produced. paragraph catalog and in the font catalog. If the element names in your FrameMaker document do not correspond with the paragraph tags and the character tag used to format these elements, the formatting may be inadequate.

The XMLcss plug-in examines the actual formatting used in the FrameMaker document and produces a CSS that ties element names to the actual formatting of these elements. Context-based formatting rules are also handled correctly.

### <span id="page-2-1"></span>**Using the XMLcss plug-in to create an XML style sheet**

The XMLcss plug-in does the following:

**•** Generates a .css file containing formatting instructions related to the actual formatting of the document

**•** Lets you generate a .css file for the document or book you are exporting

**•** Lets you change the contents of an XML file by wrapping the XML comments in HTML tags, extending image and equation elements with an "src" attribute, deciding whether to scale all images and font sizes, and applying the standard HTML namespace to image and table elements

#### **Configuring FrameMaker to use the XMLcss plug-in**

In order to take advantage of the XMLcss plug-in for structured a pplications, you must set the "UseAPIClient" setting to xml-export. To do this, you must modify the structured application f ile.

If you are already using a non-standard API-client for SGML /XML read/write, you might want to make a copy of the entire application. Call the new copy something like xml-<old name>. Set the new application to use xml-export as the API client via the "UseAPIClient" setting.

#### **To configure FrameMaker to use the XMLcss plug-in:**

**1** Choose File >Structure Tools > Edit Application Definitions.

**2** Click an insertion point and click Structure View button (**Le**). In Structure View, click to the right of Version and press Return to create a new application.

**3** Type the application name, such as XMLcss Client, and press Return.

4 Click the Element Catalog button ( [ ]). In the Element Catalog, double-click UseAPIClient, and then do one of the following:

- **•** (Windows) Type XML-css
- **•** (Mac OS) Type XMLcss
- **•** (UNIX) Type ext-xml

**5** Use the read-write rules feature, XMLWriteRules, to point to a document with the xml-write rules. A good starting point for the xml-write rules file is a copy of the structured r ead/write rules file.

**6** When finished, save and close the structured application file.

#### **To use the XMLcss plug-in:**

**1** Open a document and verify that it uses the application associated with the xml-export APIClient in the structured application f ile. To do this, choose File > Set Structured Application. Choose the name of the XML client you configured from the pull-down menu, and then click Set.

**2** Choose File > Save As, add the .xml file extension to the filename, choose XML from the Save as type pop-up menu, and click Save. Choose the name of the XML client you configured from the Use Structured Application pop-up menu and click Continue.

**3** Start your browser and open the XML file you saved.

*Note: For viewing XML files, you must use any XML-compliant Web browser. Microsoft Internet Explorer 4 and Netscape Navigator 4.5 are not XML compliant.*

**4** Set your browser to display using Unicode so that quotation marks and other special characters will be displayed properly.

**5** Depending on your browser you may want to map all FrameMaker image elements to img elements. This is done by adding a number of lines such as the following to the read/write rules file:

element "Img" is fm graphic element "xx";

Note that you can have a separate xml-write rules file for your structured a pplication. In addition, you might want to export formats of images to either GIF or JPG.

#### <span id="page-3-0"></span>**Read/write rules**

The XML client is strictly browser-independent. You can therefore configure through the read/write rules by inserting a comment in the read/write document. Note that the configuration parameters must be a comment to avoid interference with the standard read/write file parser. Note also that a standard FrameMaker return must be used to divide the lines.

To produce an XML and a CSS file that can be viewed in an XML-capable browser, you don't have to enter any special rules. All preferences default to the setting that will work with standard XML browsers.

If you need to customize the export functionality, you have to enter information in the read/write rules file. The following is an example of a setting that scales all image sizes by a factor of 2.5 and all font-sizes by a factor of 1.6:

```
/*
#CS-EXTENDED-READ-WRITE-START
FontFactor 1.6
ImageFactor 2.5
#CS-EXTENDED-READ-WRITE-END
*/
```
The following is an example of exporting XML files without generating a CSS file:

```
/*
#CS-EXTENDED-READ-WRITE-START
ExtendedCSSMode None
#CS-EXTENDED-READ-WRITE-END
*/
```
## <span id="page-4-0"></span>**Generating EDD based CSS information for HTML files**

You can use the XMLcss to generate an EDD based CSS for an HTML file. To do this you should create a read/write rules file.

**1** Re-map all structured t ags to HTML by inserting rules, such as:

element "UL" is fm element "List"; element "LI" is fm element "Item";

You may need to unwrap some elements, using a rule such as:

```
fm element "TableHead" unwrap;
```
**2** Configure XMLcss to add extra HTML information. The following is an example of a set of preferences that configures XMLcss to generate HTML/CSS that can be displayed using Netscape 4.5 or later.

```
/*
#CS-EXTENDED-READ-WRITE-START
WrapXMLinHTML Yes
FontFactor 1.1
ImageFactor 1.8
Images_and_Tables_Use_HTML_NS No
#CS-EXTENDED-READ-WRITE-END
*/
```
See ["Configuration Parameters " on page 4](#page-5-0) for a more complete description of configuration parameters.

## <span id="page-5-0"></span>**Configuration Parameters**

The following table provides a description of configuration parameters:

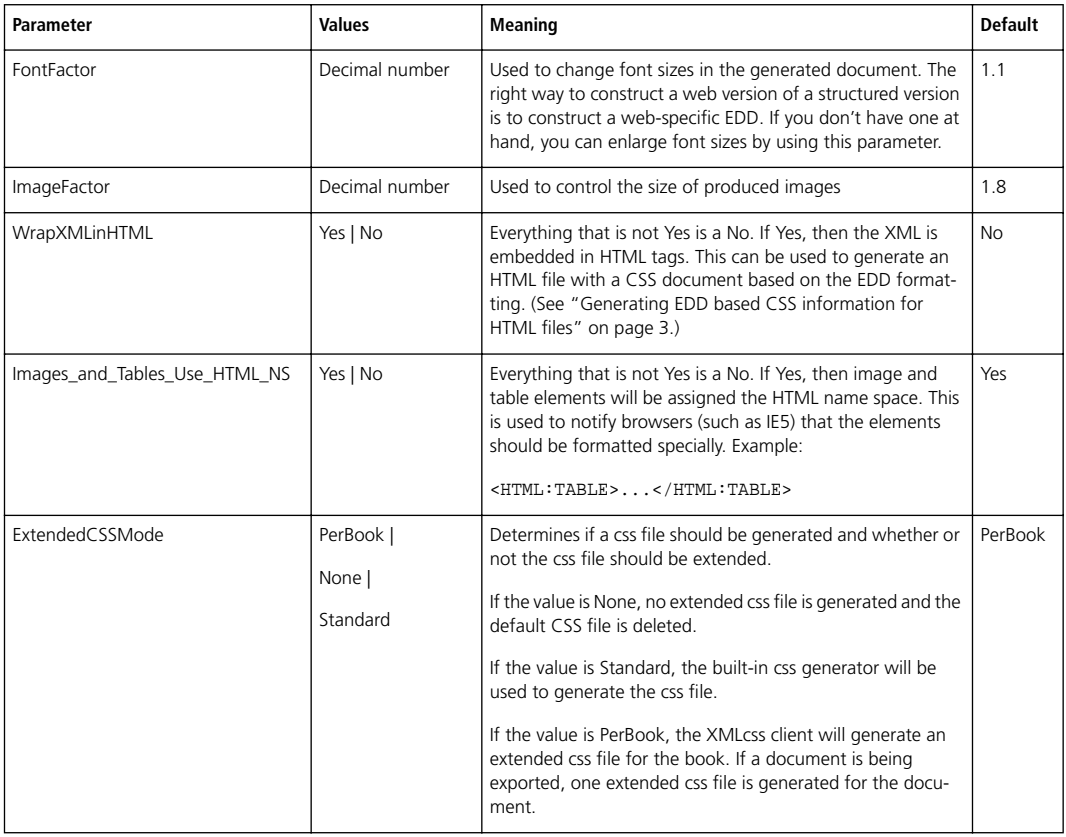